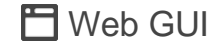

To start using OSPF, please navigate to **Web UI → Routing → OSPF**:

1. Toggle ON OSPF and enter the Router ID (it can be any IPv4 address) then scroll down to the bottom of the page and click the "**OK**" button, please refer to the figure below:

# **GWN78XX Series - OSPF Guide**

# **OVERVIEW**

OSPF stands for Open Shortest Path First, it's a routing protocol and uses a link-state routing algorithm, in other words, it collects information about the state of each link in the network to build an overall map of the whole network topology. OSPF is an interior gateway protocol (IGP) same as RIP (Routing Information Protocol), it's a protocol based on distance vector algorithms. OSPF has many advantages over other routing protocols, such as RIP.

Some Advantages of OSPF protocol:

- OSPF can perform route summarization, which reduces the size of the routing table and improves scalability.
- OSPF supports IPv4 and IPv6.
- OSPF can split the network into areas, which are logical groups of routers that share the same link state information. This reduces the amount of routing information that needs to be exchanged and processed by each router.
- OSPF can use authentication to secure the exchange of routing information between routers.
- OSPF can deal with variable-length subnet masks (VLSM), which allows for more efficient use of IP addresses and network design.

In this example, we will be using two GWN781x(P) switches directly connected (neighbors) and a router serving as a DHCP server. Please refer to the figure below:

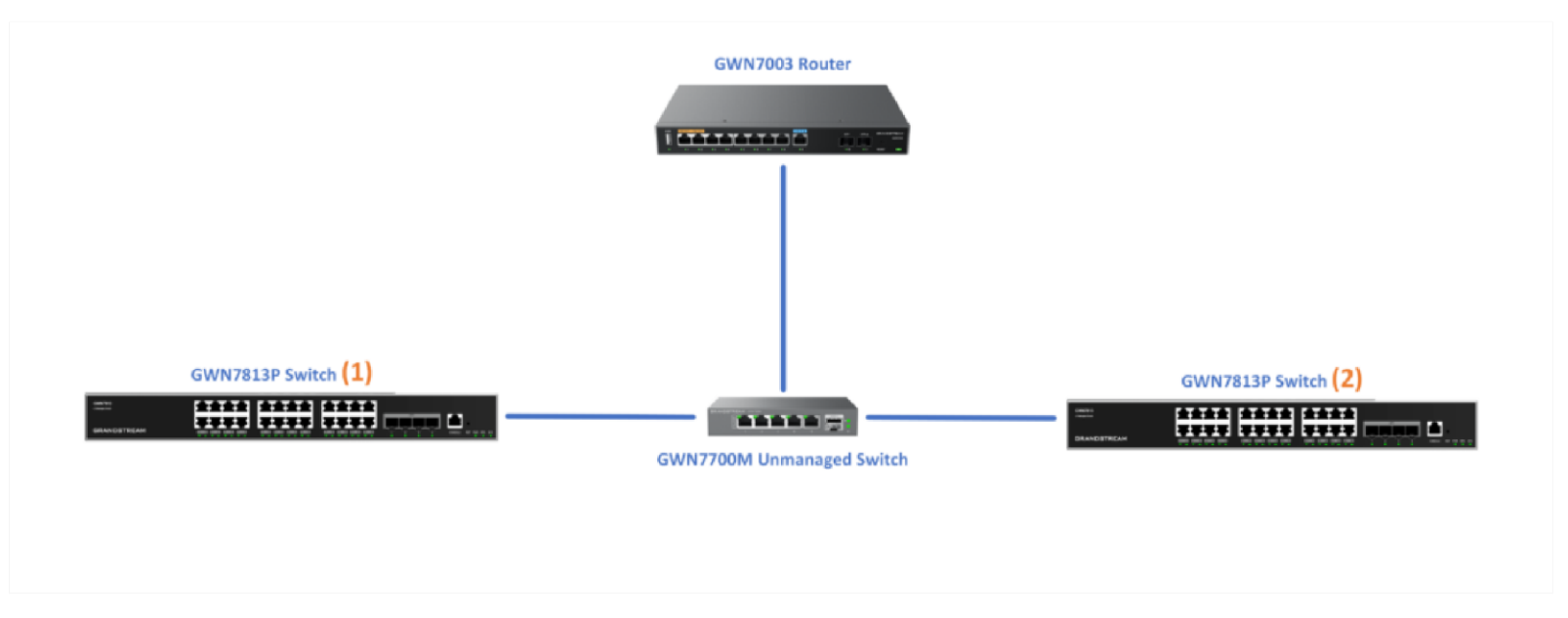

*Example – two GWN781x(P)*

# **CONFIGURATION**

### **Step 1:**

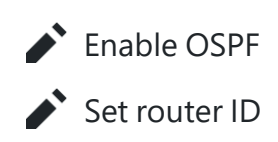

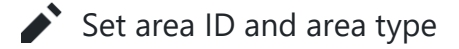

GWN7813P# config

GWN7813P(config)# router ospf

GWN7813P(config-ospf-router)# router-id 1.1.1.1

2. Then enable OSPF in the switch by using the command below

3. Set a router ID for the switch, this ID is used purely to identify the switch with the OSPF configuration. The ID takes the format of IPv4 format. To set the router ID, please enter the command below.

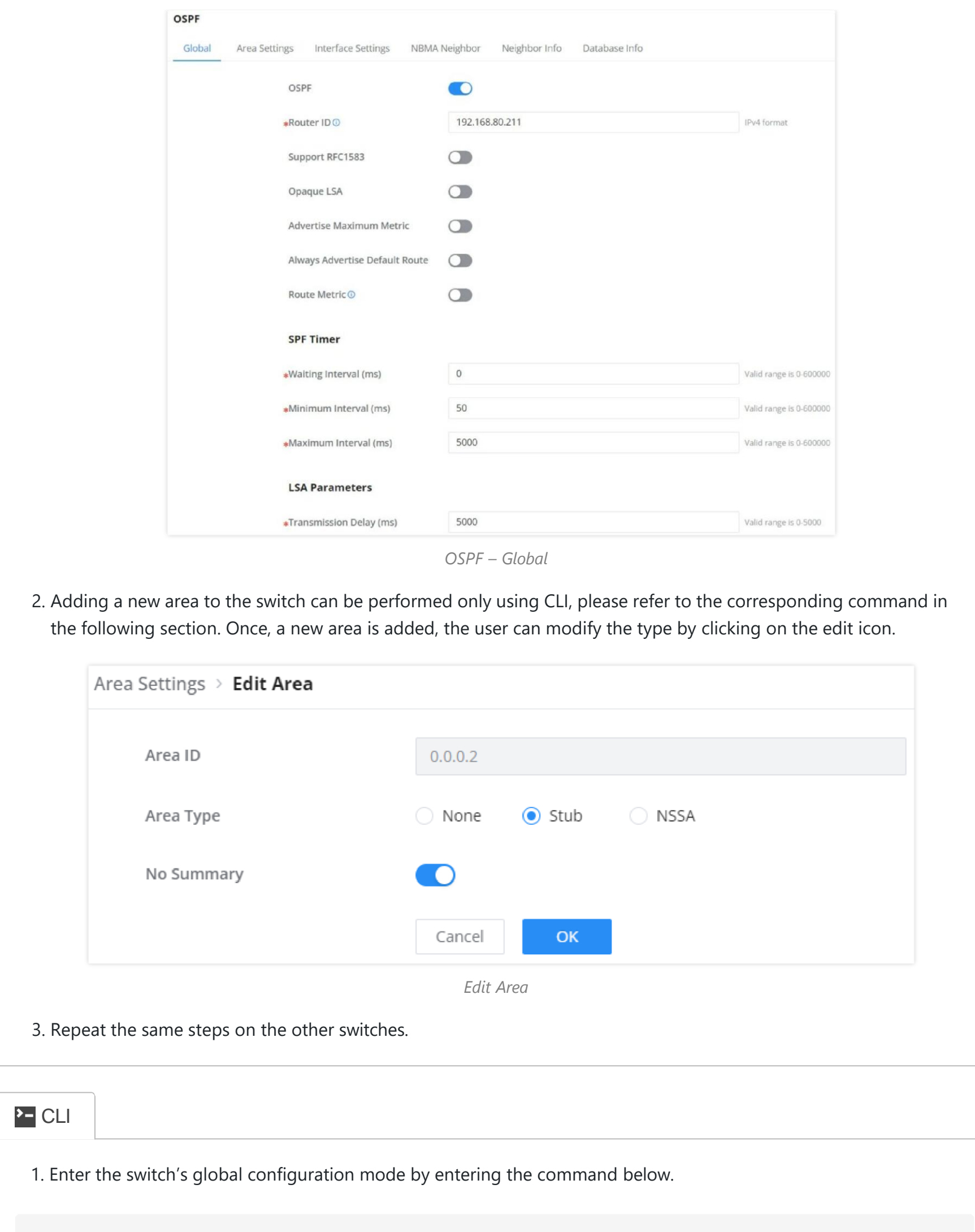

4. By default, the switch is set with the area ID 0, which is the backbone area. This area cannot be set as a Standard area, Stub area, Totally Stubby area, or Not So Stubby area. In this example, we're setting the switch to a stub area 1

### Web GUI

| <b>OSPF</b>       |               |                           |                                |               |                                                 |                                       |           |               |                    |
|-------------------|---------------|---------------------------|--------------------------------|---------------|-------------------------------------------------|---------------------------------------|-----------|---------------|--------------------|
| Global            | Area Settings | <b>Interface Settings</b> | NBMA Neighbor<br>Neighbor Info | Database Info |                                                 |                                       |           |               |                    |
| Interface         | Status        | <b>Interface Address</b>  | Area ID                        | Network Type  | <b>Interface Suppression</b>                    | Ignore MTU Validation                 | LS.<br>In |               | Operation          |
| VLAN <sub>1</sub> | Enabled       | 192.168.80.211/24         | 0.0.0.0                        | Broadcast     | Disabled                                        | Disabled                              | 5         | 60            |                    |
| VLAN 7            | Enabled       | 70.0.0.1/24               | 0.0.0.0                        | Broadcast     | $\label{thm:obsol} \textbf{Disable}$            | ${\bf Di}\, {\bf sabled}$             | 5         | $\sqrt{2}$    | (i)                |
| VLAN 10           | Enabled       | 10.0.0.1/8                | 0.0.0.0                        | Broadcast     | Disabled                                        | ${\it Disable}$                       | 5         |               | $\mathbf{A}$ (i.e. |
| <b>VLAN 20</b>    | Enabled       | 20.0.0.1/24               | 0.0.0.0                        | Broadcast     | $\label{thm:obsol} \textbf{Disable} \textbf{d}$ | $\label{thm:obsol} \textbf{Disabled}$ | 5         | $\Box$ $\Box$ |                    |
| VLAN 90           | Enabled       | 90.0.0.1/24               | 0.0.0.0                        | Broadcast     | Disabled                                        | Disabled                              |           |               |                    |

*OSPF – Interface Settings*

Toggle ON the OSPF on the selected interface then scroll down and click on "**OK**" button.

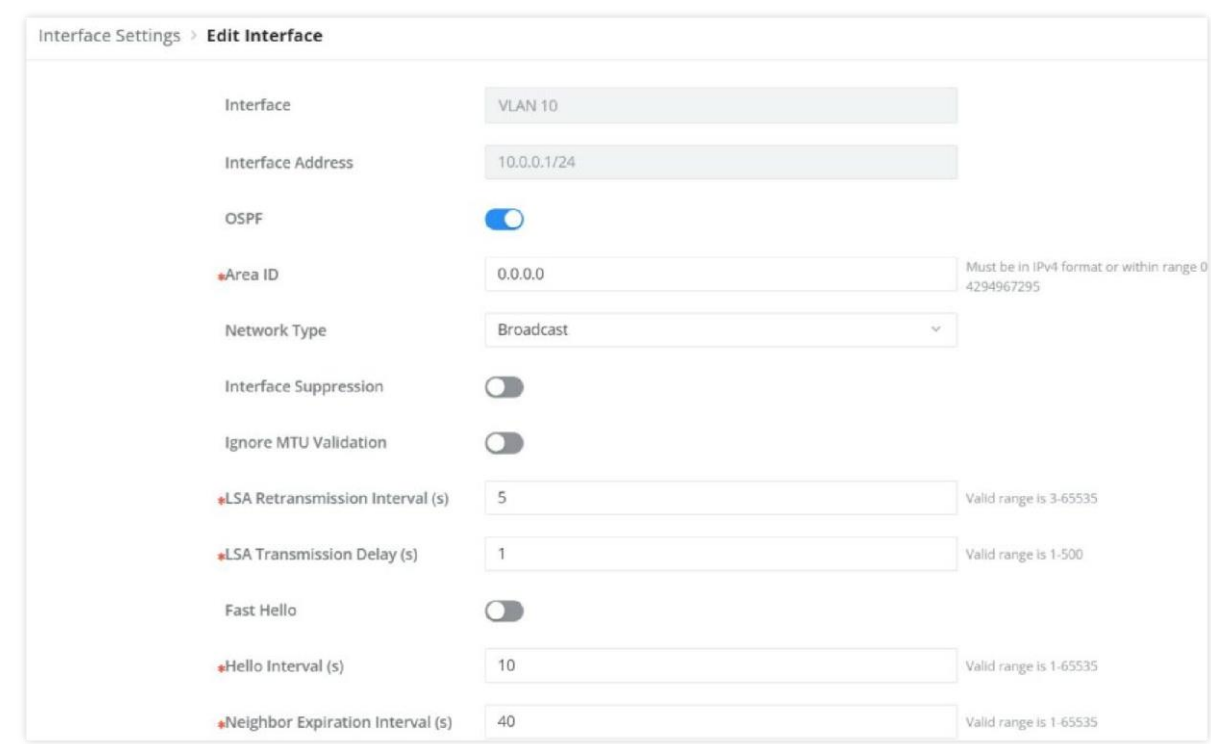

*OSPF – Interface Settings – Edit Interface*

Please do the same steps on the second switch, then on the **Neighbor Info tab**, click on the "**refresh**" button for the adjacent (directly connected) switches to appear.

- $\blacktriangleright$  View the neighbor information
- View the routing table and the new OSPF-acquired routes

On the Interface Settings tab, click on the "**Edit**" icon to enable the VLAN IP Interface.

#### **Step 2:**

Enable OSPF on the interface

If an adjacency relationship has been established, the OSPF process needs to be rebooted for the router ID to take effect. Caution: this action will invalidate OSPF routing and result in recalculation. Please use it with caution.

with no summary area type, also known as the Totally Stubby area.

GWN7813P(config-ospf-router)# area 1 stub no-summary

5. Repeat the same steps on the other switches while considering giving each switch a unique router ID, otherwise OSPF might not work as intended or not work at all.

#### *<u>O* Note</u>

1. From the switch's global configuration mode, please enter the following command to enter the VLAN interface setting. In this example, we are using VLAN ID 20.

| Global      | Area Settings<br>Interface Settings | NBMA Neighbor | Neighbor Info | Database Info           |                          |         |           |
|-------------|-------------------------------------|---------------|---------------|-------------------------|--------------------------|---------|-----------|
| Refresh     |                                     |               |               |                         |                          |         |           |
|             |                                     |               |               |                         |                          |         |           |
| Neighbor ID | Priority                            | <b>Status</b> | Dead Time     | <b>Neighbor Address</b> | <b>Interface Address</b> | Up Time | Operation |

*OSPF – Neighbor Info*

Navigate to the Routing table **Web UI → Routing → Routing table** to confirm that the routing table contains routes to the previously created VLAN IP Interfaces on the other switch. Please refer to the figure below:

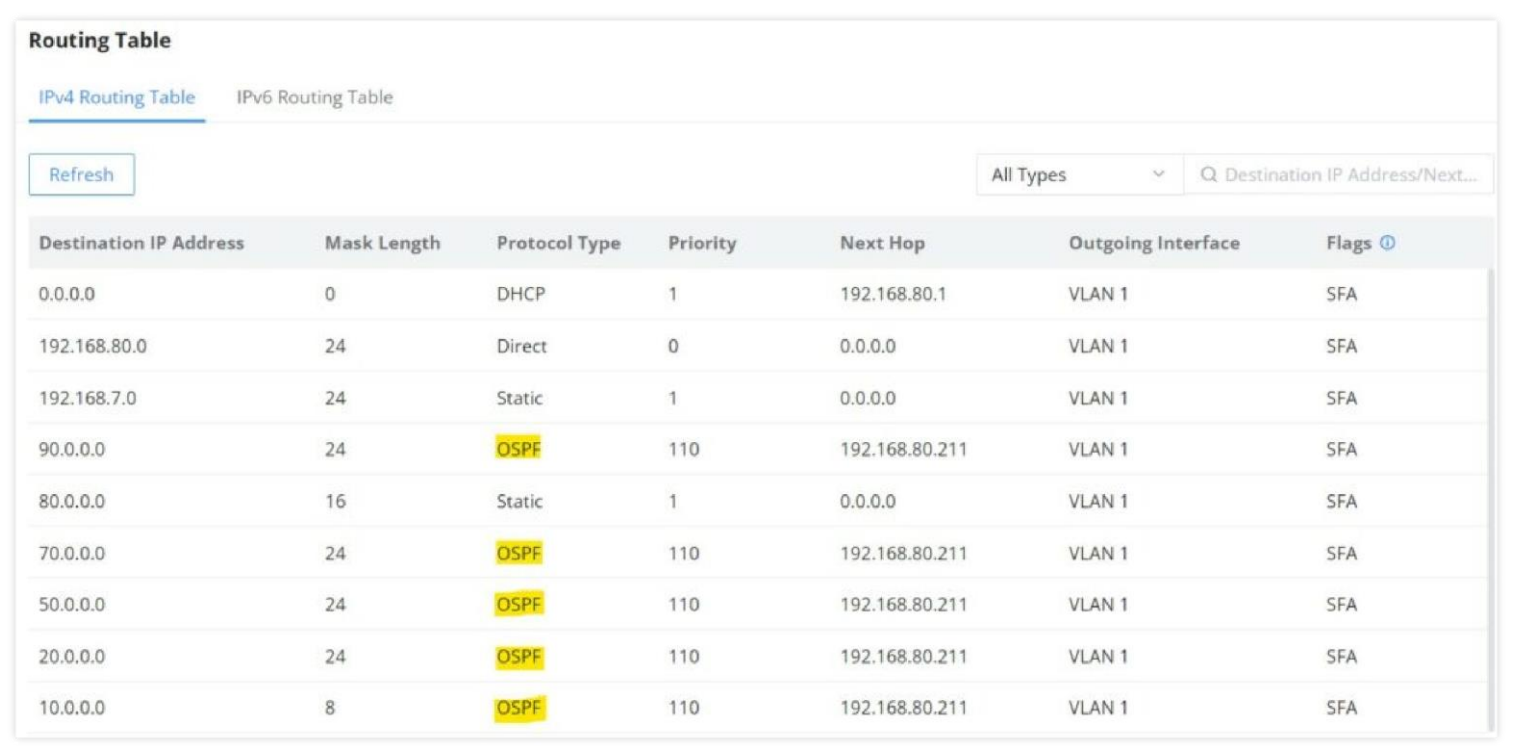

*IPv4 Routing Table*

To check the **LSDB** (Link State DataBase), click on the **Database Info tab**, select the type (database) then click on the "**Query**" Button to see the Database info which is a list of all **LSA** (Link State Advertisements) that the OSPF routers use to get information about other routers running OSPF protocol and that is what helps to populate the routing table for the best route to each destination.

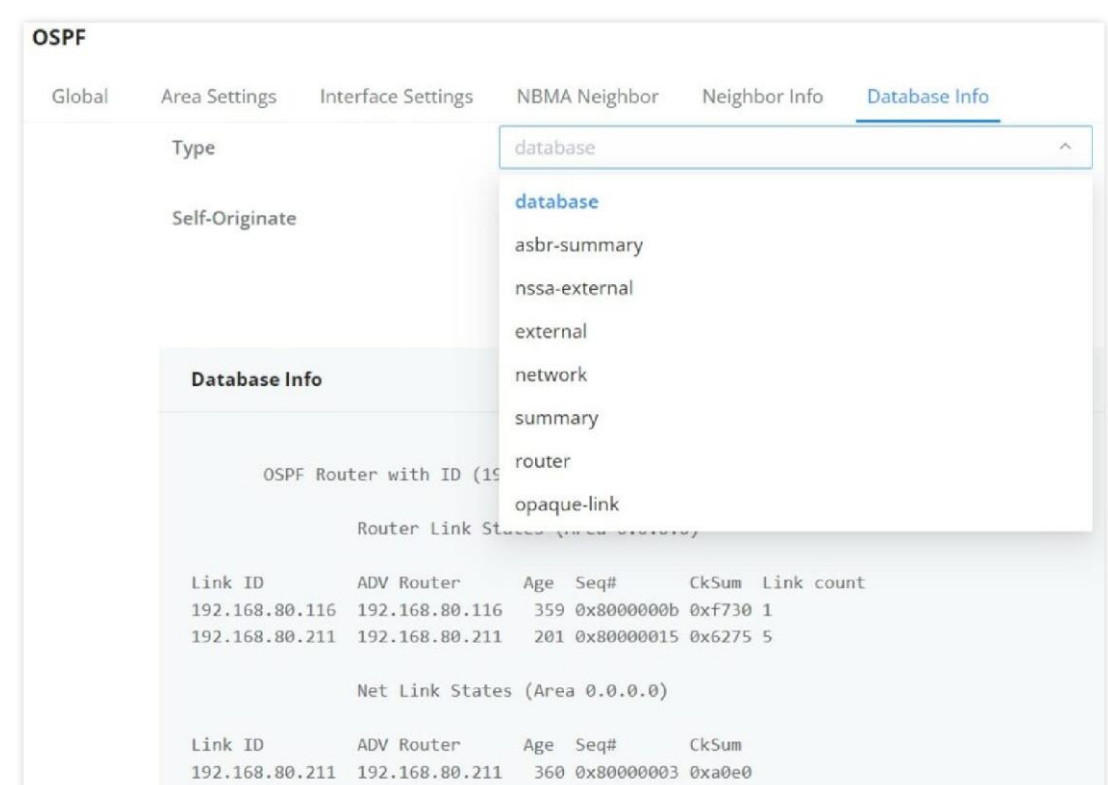

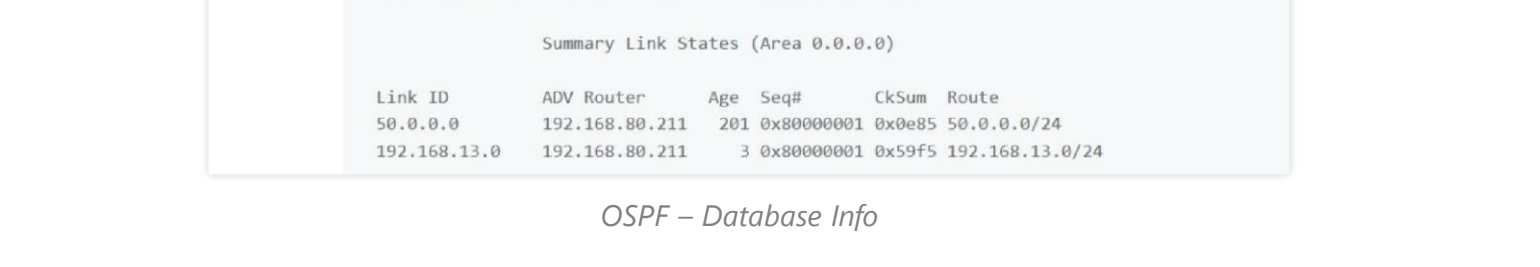

### $\sum$  CLI

# **SUPPORTED DEVICES**

The table below lists all the devices which this guide applies to with the respective minimum firmware version of each model.

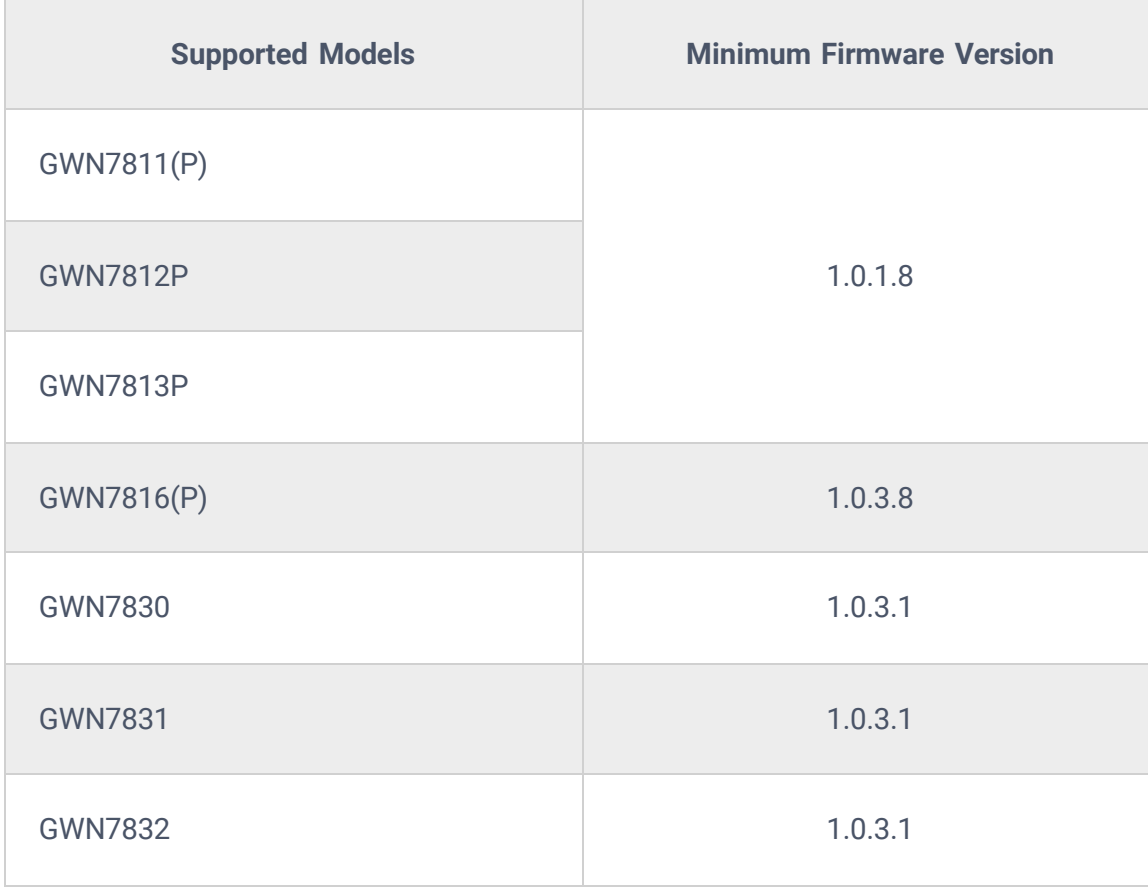

GWN7813P(config)# int vlan 20

2. Then enable OSPF in the VLAN interface and specify the area to which this interface belongs.

GWN7813P(config-if)# ip ospf area 1

- 3. Repeat steps 1 and 2 on the other switches
- 4. Check the OSPF information on one of the switches.

GWN7813P# show ip ospf route